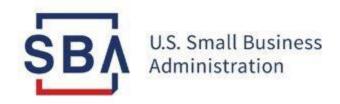

# MySBA Loan Portal **SBA Borrower Instructions**

# **MySBA Loan Portal Overview**

# MySBA Loan Portal allows borrowers to check loan balances and view upcoming payment information for the following loan types:

- All SBA disaster loans including COVID-19 EIDL and physical loss loans
- Paycheck Protection Program Loans (PPP)
- 7(a) loans
- Microloans

Borrowers may register for an SBA account at MySBA Loan Portal - https://lending.sba.gov/

**Device:** We recommend accessing MySBA Loan Portal using a computer.

**Browser:** MySBA Loan Portal must be accessed using a compatible browser:

- Windows: Google Chrome Version 90+ or Microsoft Edge Version 90+
- macOS: Firefox Version 88+

**Enrollment:** If your business is a **nonprofit** or if your loan was **not registered with a Social Security Number (SSN)**, you will need to take an additional step of associating an SSN with your loan before you can create an account. To do so, please follow the *Instructions for COVID-19 EIDL EIN Borrowers* 

**Activity:** Accounts are deactivated after 90 days of inactivity.

**Note:** Mandatory fields are indicated by a \*red asterisk.

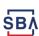

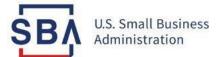

# Create MySBA Loan Portal Account

# **Register on MySBA Loan Portal**

- 1. Go to MySBA Loan Portal
- 2. Click on Register for MySBA

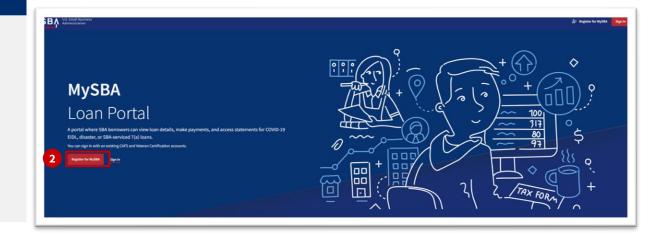

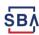

# **Enter User Sign In Details**

### **Instructions**

3. Enter your First Name and Last Name

**Note:** First and last names are required, middle name is optional

- 4. Create a **Username** which you will use to log in to the system. Your User ID must be 8 to 15 characters long, and cannot include, ', ", &, or accented characters.
- 5. Create a **Password** which you will use to log in to the system. Your password must get all the green **checkmarks** for the 6 parameters. Re-enter the password again to confirm the password.
- 6. Click Next Step

**Note:** Accounts are deactivated after 90 days of inactivity.

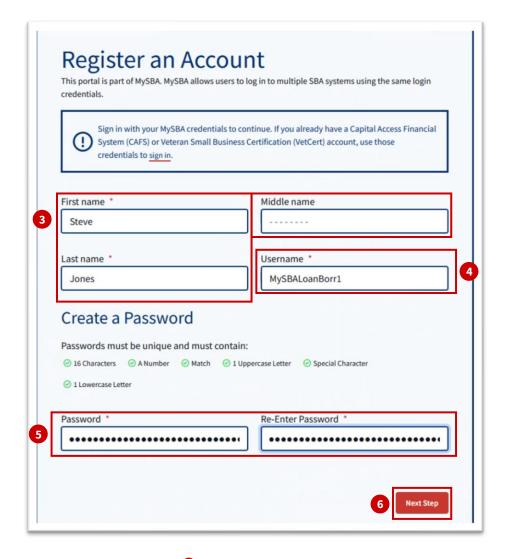

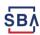

# **Enter Contact Information**

### **Instructions**

7. Enter your **Home Phone** and **Mobile Phone Number** 

**Note:** You may use the same phone number in both fields.

- 8. Enter your **Email address** twice so they match
- 9. Select your **Country** from the dropdown menu
- 10. Start typing your address in the **Address** field, until the autopopulated drop list displays your matching address and then select your correct address
- 11. Confirm that the address automatically entered is correct and click **Next Step**

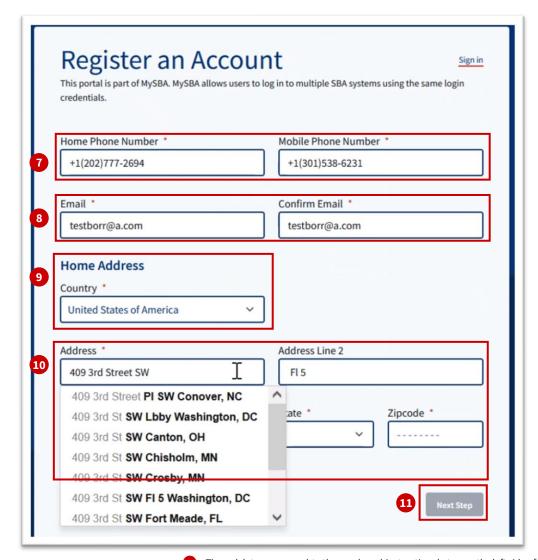

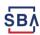

# **Enter SBA Account Information**

- 12. Enter your **Date of Birth** by clicking the Calendar icon. You may also enter your Date of Birth manually in the format displayed, mm/dd/yyyy
- 13. Enter your **Social Security** Number
- 14. Enter your SBA Loan Number without dashes (-)
- 15. Click Next Step

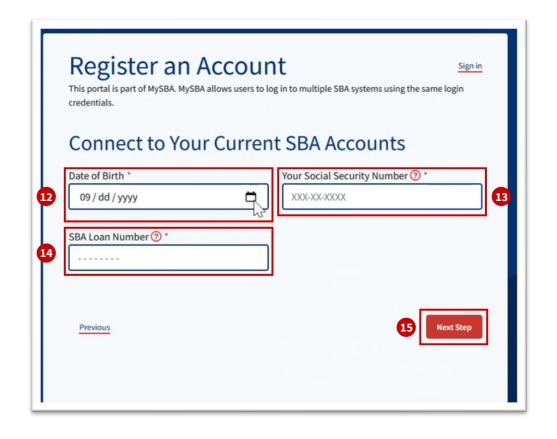

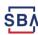

# **Choose Security Questions**

### **Instructions**

16. Choose three security questions from the drop-down menus and enter your answers in the appropriate boxes.

**Note:** The answers are NOT case-sensitive.

17. Click Complete Registration

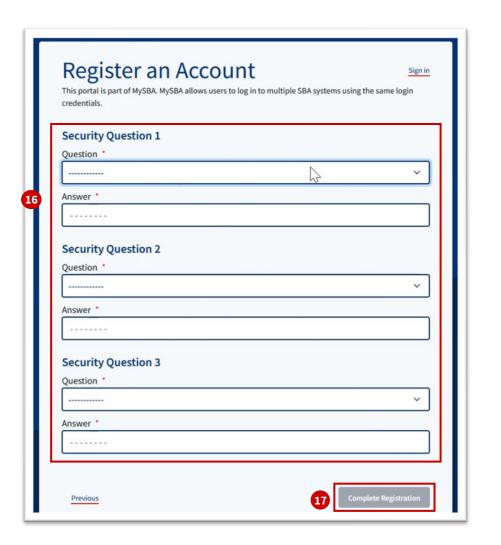

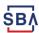

# **Verify E-mail Address**

### **Instructions**

- 18. You will receive a verification email on the email address you entered in Step 10
- 19. Click on the verification link in the email

Note: If you do not receive an email, please click Didn't receive an email? Click to resend.

20. The link will take you to the confirmation page. Click **Confirm** 

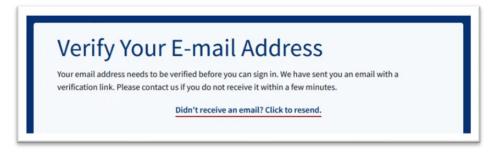

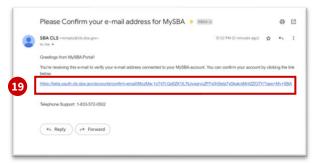

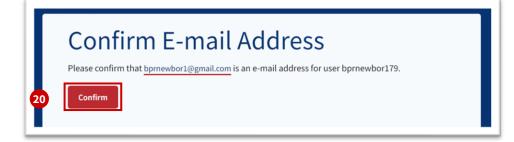

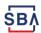

# Log In

- 21. Upon clicking Confirm, you will be redirected to the **MySBA Loan Portal Sign In** page
- 22. Enter the **Username** and **Password** that you created
- 23. Agree to the **Disclosures and Terms**
- 24. Click Sign In

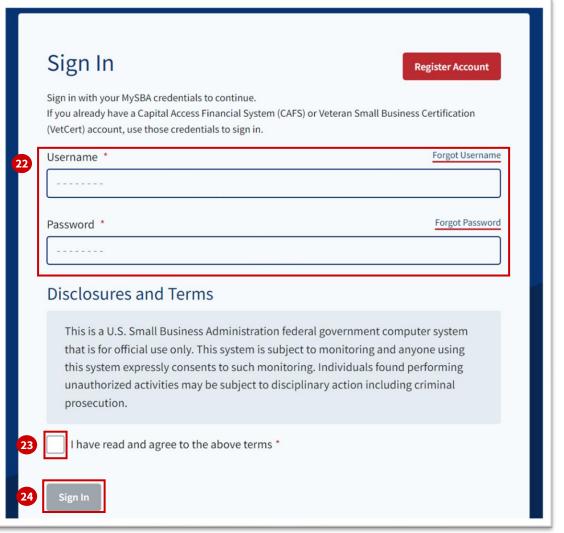

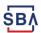

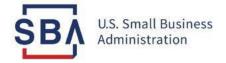

# Access your MySBA Loan Portal Account

# **Home Page**

- 1. Once you are logged in, you will be on your **Home Page**
- 2. The **middle section** displays the most recent messages received
- 3. The **left section** displays your Profile information
- 4. The **right section** displays quick links like 'Check Your Balance' and more

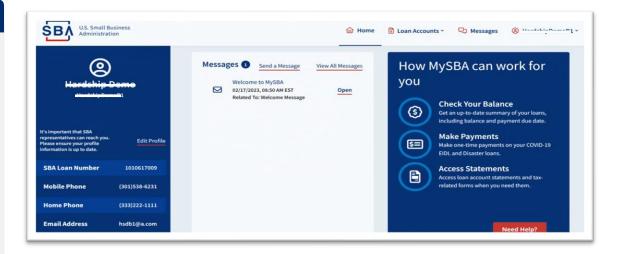

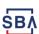

# **Loan Accounts**

- From the top menu bar click on the down arrow next to Loan Accounts to expand it:
  - Loan Summaries
  - Payment History The portal will be current through the previous month
  - Payment Activity
  - Note: 7a borrowers can not make payments through the portal.

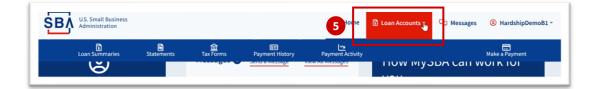

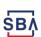

# **Loan Summaries**

- 6. Click on **Loan Summaries** to view information about a loan
- 7. You can navigate to different summaries for your loans from the **SBA Loan Number** dropdown menu

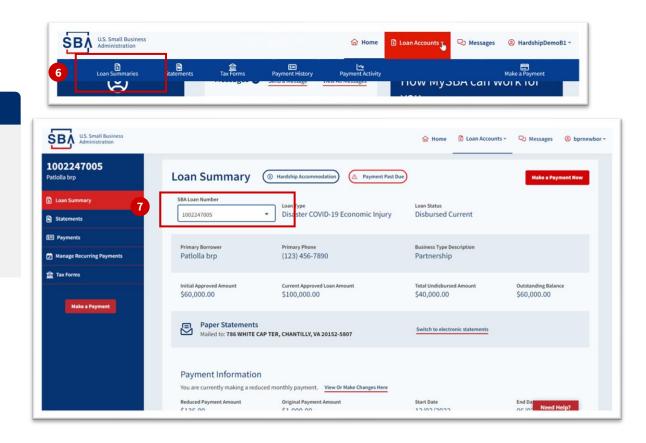

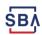

# **Payment History and Payment Activity**

- 12. You can view **Payment History** and **Payment Activity** by clicking on the respective buttons
- 13. You can navigate to different Payment History and Activity for your loans from the **SBA Loan Number** dropdown menu

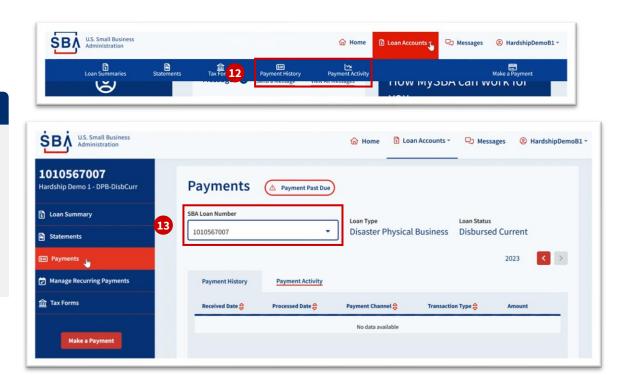

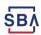

# **Messages**

### **Instructions**

14. From the top menu bar, click on **Messages** to view messages about your MySBA Account and associated Loans

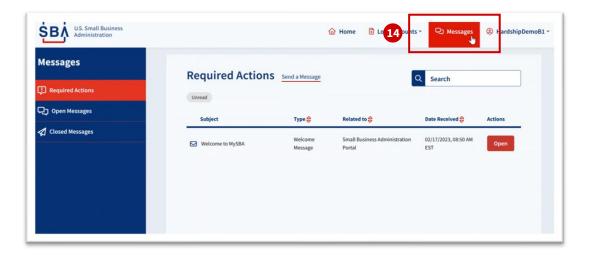

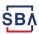

# **Customer Support**

## Additional resources available on SBA.gov:

Contact SBA

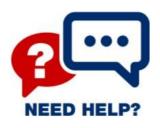

# MySBA Loan Portal/CAFS Support Contact Center:

- Phone: 1.833.572.0502
   (Monday through Friday, 8:00am to 8:00pm ET)
- Email: <u>cls@sba.gov</u>

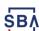